## **How To Create New Forwarding Agent**

Here are the steps on how to create a Forwarding Agent:

 Go to Logistics module> Forwarding Agent. If there's an existing option, Search Forwarding Agent screen will open. Otherwise, New Forwarding Agent screen will open automatically.

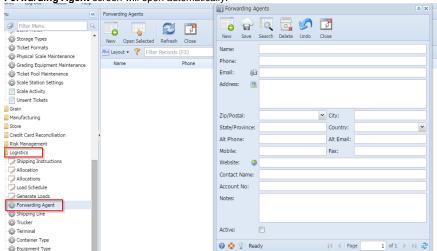

- 2. If Search Forwarding Agent screen opens, click on New button to open blank Forwarding Agent screen.
- Enter the name, and other mandatory details in Forwarding Agent screen and select the check box- 'Active'.
  The forwarding agent will list in the transaction screen only if the Active check box in the Forwarding Agent screen is selected.

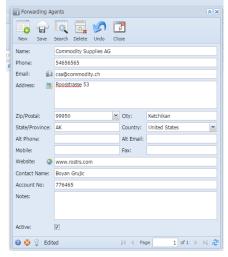

Click on save button to save the record.

## To edit an existing record.

- 1. Open an existing record.
- 2. Edit the required details and save.